# **NAVODILA ZA UPORABO**

## **Vrhunska športna kamera - Eken**

**Vsebina kompleta**

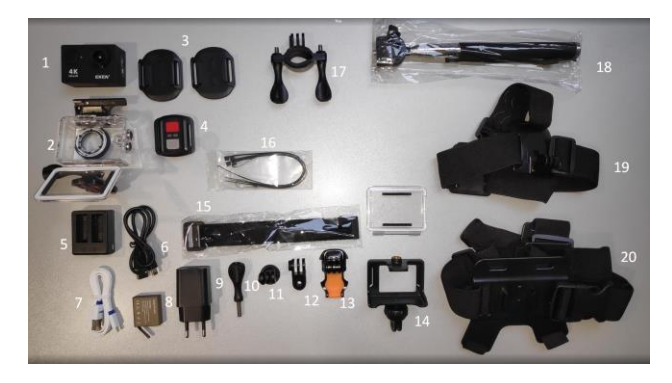

- 1. Športna kamera Eken
- 2. Zaščita
- 3. Dva nastavka za pričvrstitev na ravno površino
- 4. Sprožilec za kamero
- 5. Zunanii polnilec baterije
- 6. USB 2.0 kabel za polnjenje
- 7. USB 3.0 kabel za polnjenje ali pretakanje vsebin iz kamere
- 8. Dodatna baterija
- 9. USB električni adapter
- 10. Pričvrstilni vijak
- 11. Povezovalni element z vijačno luknjo
- 12. Povezovalni element
- 13. Povezovalni element za nastavek z ravno površino
- 14. Ogrodje za pričvrstitev kamere na vijačne nastavke ali stojala
- 15. Pašček za sprožilec
- 16. Varnostna tesnila
- 17. Element za pričvrstitev na krmilo
- 18. Selfie palica
- 19. Naglavni trak
- 20. Trak za trup

#### **SPECIFIKACIJE**

- Video:
	- o 4K30 / 2.7K30
	- o 1080p60/30 (H.264)
	- o 720p120 (H.264)
- Kot snemanja: 170°
- Vodoodpornost: do 30m
- Wi-Fi: 802.11 b/g/n
- Shranjevanje: Micro SD (16gb ali 32gb)
- Baterija: 1050mAh
- Vhod / Izhod: Micro USB/HDMI
- Dimenzije: 59,3 \* 24,6 \* 41,1 mm
- Čas polnjenja baterije: 5 ur

#### **VKLOP / IZKLOP KAMERE**

Kamero se vklopi tako, da 3 sekunde držite tipko na prednji strani kamere. Če jo želite izklopiti, ta gumb ponovno držite 3 sekunde.

## **MOŽNOSTI ZAJEMANJA SLIKE**

Ko je kamera prižgana, lahko s kratkim klikom na tipko na sprednji strani preklapljate med različnimi načini zajemanja slike.

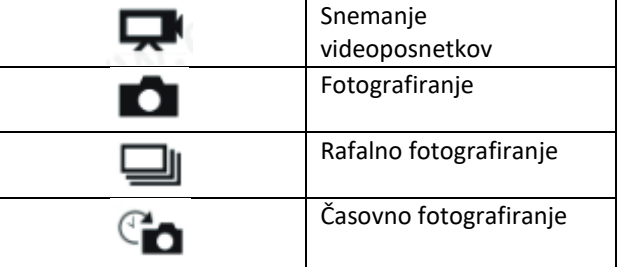

Za začetek snemanja oziroma zajem slike pritisnite gumb z rdečim obročem na zgornji strani športne kamere.

## **Čas snemanja**

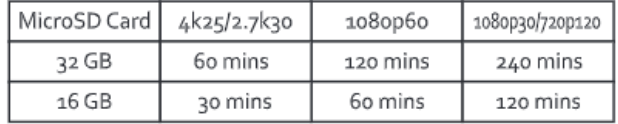

### **Nastavitve**

Za spreminjanje nastavitev kamere pritiskajte tipko na

sprednji strani, dokler se vam na ekranu ne prikaže  $\triangle$ . Ko se vam pokaže znak, pritisnite gumb z rdečim obročom na zgornji strani. Za premikanje med nastavitvenimi funkcijami uporabljate tipki  $\uparrow$  in  $\downarrow$  na strani kamere.

#### **Aplikacija za spremljanje kamere preko telefona**

Ime aplikacije: **Ez iCam**

Skenirajte QR kodo za prenos na telefon.

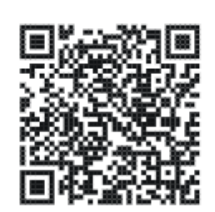

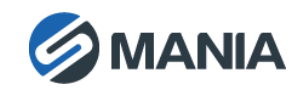

Da povežete telefon s kamero, držite tipko ↓ približno 3 sekunde. Na zaslonu kamere se pokaže »Waiting for Wifi Connection…«. V telefonu vstopite v aplikacijo Ez iCam in pritisnite moder gumb »Connect device Wi-Fi.

Ko kliknete na gumb »Connect device Wi-Fi«, vam bo naprava našla vašo kamero. Če je kamera najdena, se na telefonu pokaže ime vaše kamere (iCam H9R\_serijska številka). Tapnite na ime, da se kamera poveže.

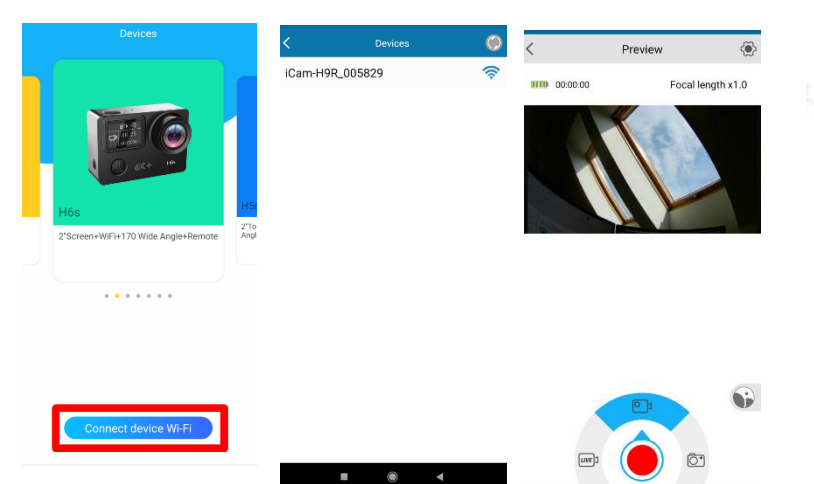

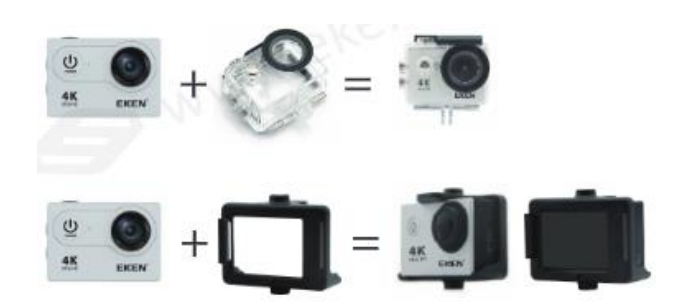

Skladno z Uredbo o električni in elektronski opremi (Uradni list RS, št. 55/2015) kupca obveščamo, da lahko ob nakupu nove električne in elektronske opreme odpadno električno in elektronsko opremo prepustite nam.

Odpadna električna in elektronska oprema, ki jo boste prepustili, mora biti po namenu uporabe in razvrstitvi v razred električne in elektronske opreme (EEO) enaka dobavljeni EEO, število kosov odpadne električne in elektronske opreme pa je enako številu kosov dobavljene EEO.

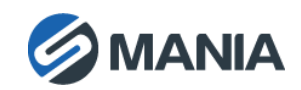